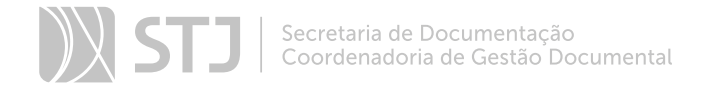

# SEI FEDERAÇÃO

O SEI Federação é um recurso que permite o compartilhamento de processos entre instituições. A atuação no processo poderá ser feita simultaneamente nas instituições; e a atualização dos dados, na **Árvore do Processo**, ocorre periodicamente, em um curto espaço de tempo.

### 1 COMO ENVIAR UM PROCESSO POR MEIO DO SEI FEDERAÇÃO

Acesse o processo e clique sobre o ícone Gerenciar Envios para o SEI Federação , disponível na **Barra de Ícones**.

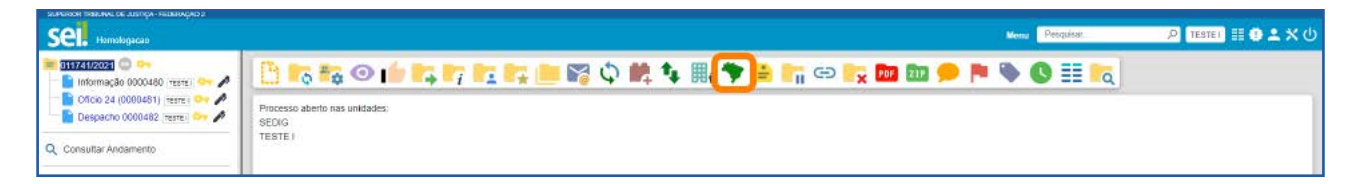

Na tela **Envio para o SEI Federação**, no campo **Destino**, a opção Pesquisar Instalações estará selecionada. Caso deseje, o usuário poderá selecionar um Grupo Institucional ou um Grupo da Unidade.

Com a opção Pesquisar Instalações marcada, selecione a instituição de destino, por meio da caixa Instalação. Depois, clique no botão Pesquisar Órgãos. É possível utilizar o campo Texto para pesquisa, para filtrar os resultados.

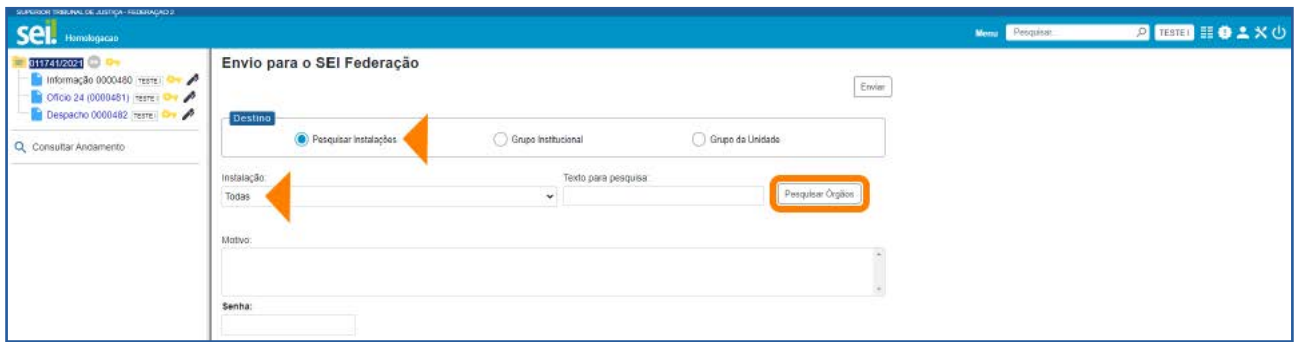

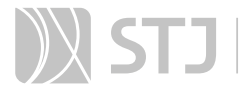

Após clicar no botão Pesquisar Órgãos, será exibida a Lista de Órgãos do SEI Federação, correspondente à Instalação selecionada. Nessa Lista, selecione a unidade de recebimento; preencha a razão do compartilhamento, no campo **Motivo**; insira a senha de acesso ao sistema; e, por fim, clique no botão Enviar. Assim, o processo será compartilhado e já aparecerá no órgão destinatário.

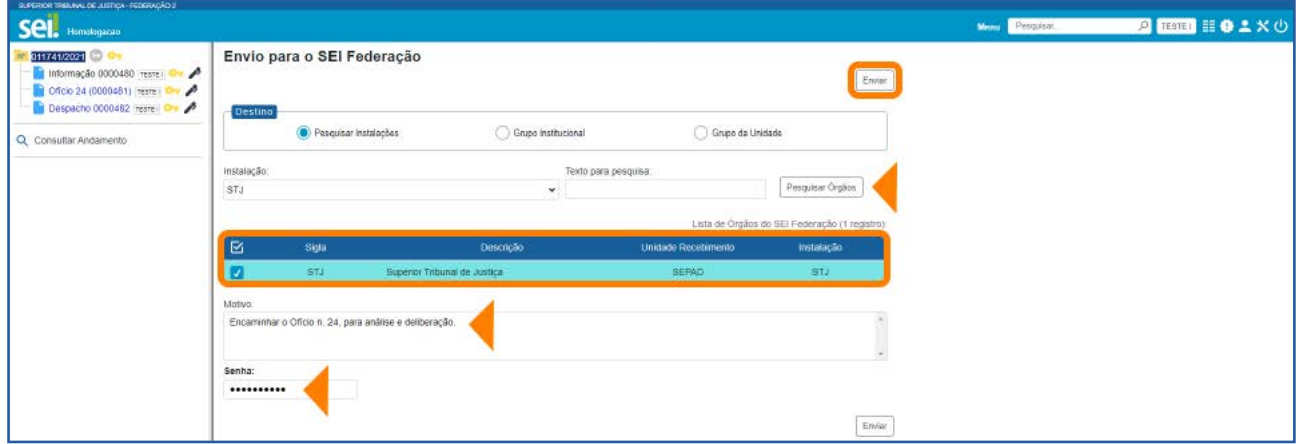

Em seguida, o usuário será direcionado para a tela **SEI Federação** e será exibida a Lista de Envios, em que constam as seguintes informações sobre o envio: órgão, unidade e instalação do remetente; órgão, unidade e instalação do destinatário; data e hora do envio; data e hora do cancelamento, se for o caso.

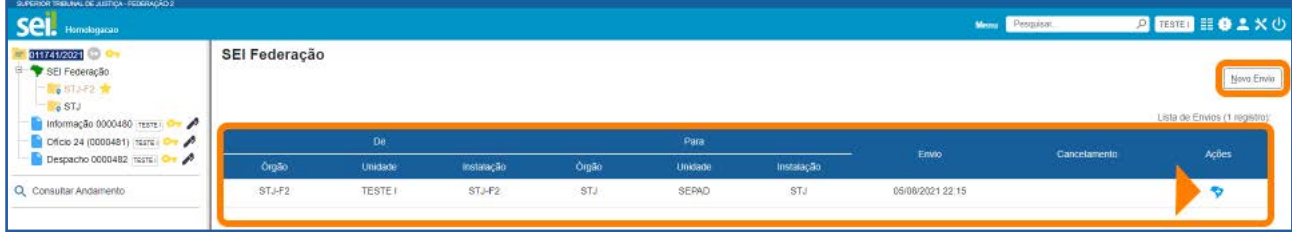

Nessa tela, ao posicionar o cursor sobre o ícone  $\blacktriangledown$ , disponível na coluna Ações, será possível visualizar o Motivo do Envio. Há ainda a possibilidade de ser realizado um novo envio por meio do botão Novo Envio.

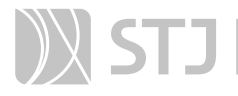

Após o envio, na **Árvore do Processo**, aparecerá o ícone do **SEI Federação** e serão exibidas pastas amarelas com a identificação das instituições em que o processo está compartilhado.

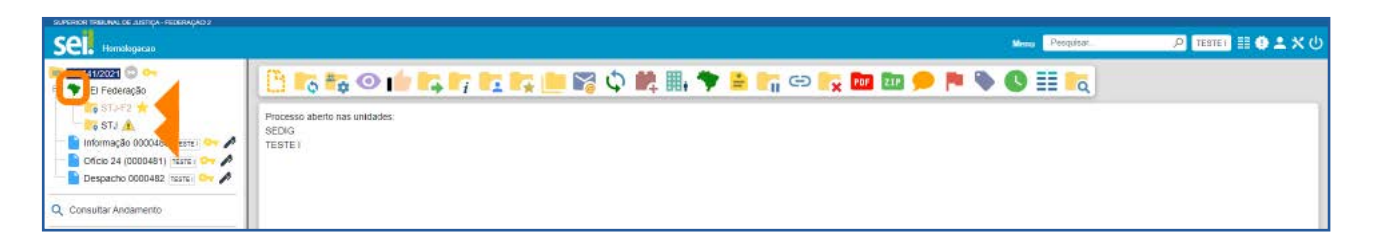

A pasta do órgão de origem terá ao seu lado o ícone Órgão origem do processo no SEI Federação . E, quando houver o ícone **de actual da pasta do órgão destinatá**rio, significa que um documento foi inserido ou assinado no processo.

#### AGENTE SEI INFORMA:

Na parte deste Guia sobre Grupos, há informações sobre como criar e utilizar um Grupo do SEI Federação.

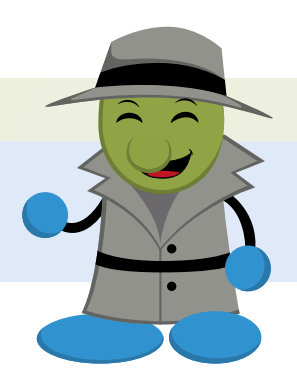

# 2 COMO ACOMPANHAR O PROCESSO NO SEI FEDERAÇÃO

Os registros efetuados no processo pelo órgão destinatário ficam agrupados dentro da pasta específica do órgão. E os documentos que aparecem na **Árvore do Processo**, logo abaixo das pastas amarelas, referem-se ao órgão de origem.

Para acompanhar o andamento do processo no órgão destinatário, clique sobre a pasta correspondente a esse órgão. Assim, será aberta a tela Consulta de Processo do SEI Federação.

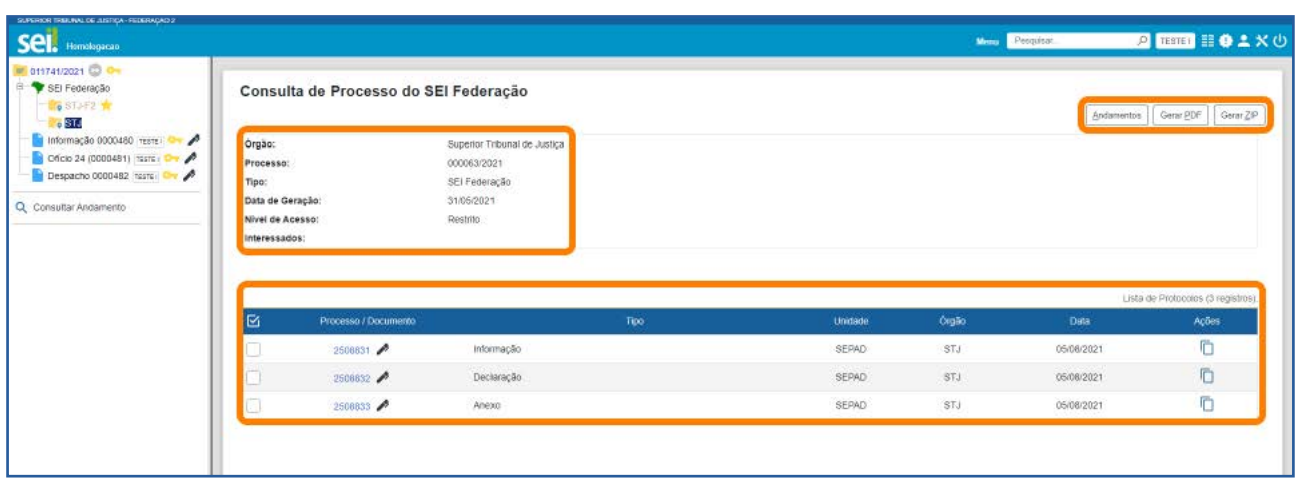

Nessa tela, é possível visualizar os dados básicos de cadastro do processo: órgão, número do processo, tipo, data de geração, nível de acesso, interessados.

Além disso, será exibida a Lista de Protocolos do processo, em que se encontram as seguintes informações: número do protocolo (processo/documento); tipo; unidade e órgão responsável; data de produção. Na Lista, serão exibidos também ícones referentes a algumas ações efetuadas no documento, como assinatura, publicação e autenticação de documento externo. Para acessar o conteúdo de um protocolo, basta clicar sobre seu número (em azul).

Por meio dos botões disponíveis na parte superior da tela, é possível:

- a) Consultar o Histórico do processo, por meio do botão **Andamentos**.
- b) Gerar arquivo PDF ou arquivo ZIP do processo, por meio dos botões Gerar PDF e Gerar ZIP.

E, por meio do ícone  $\Box$ , disponível na coluna Ações, é possível copiar, como Texto  $\Box$ ou como **Link para o Editor E**, dados dos protocolos exibidos na Lista, para serem utilizados na edição de documentos.

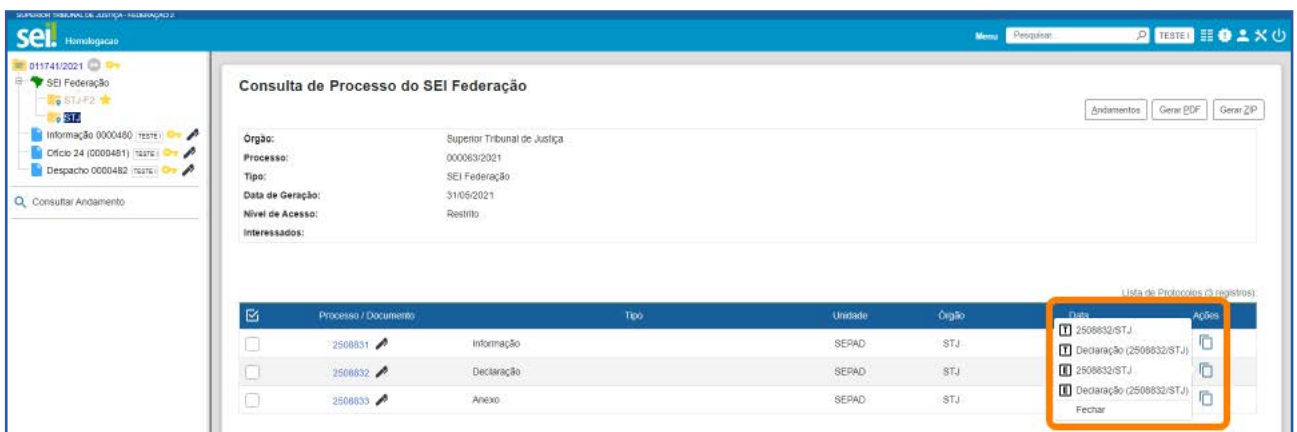

#### AGENTE SEI INFORMA:

Ao enviar um processo por meio do **SEI Federação**, todos os documentos que o compõem serão compartilhados e poderão ser visualizados no(s) órgão(s) destinatário(s). Dessa forma, antes de utilizar o recurso, é importante avaliar a necessidade e a conveniência de se enviar o processo principal, na íntegra, para o outro órgão. Se não for o caso, poderá ser gerado um processo relacionado ao principal, contendo somente os documentos que deverão ser compartilhados.

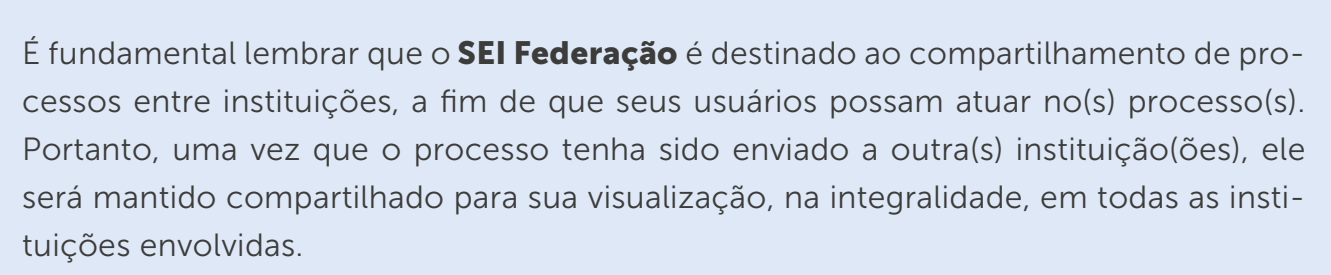

# 3 COMO CANCELAR O ENVIO DE PROCESSO NO SEI FEDERAÇÃO

O cancelamento do envio de um processo por meio do SEI Federação tem impacto direto na **Árvore do Processo** e só poderá ser efetuado pelo administrador do sistema em casos excepcionais, devidamente justificados. Isso porque, ao efetuar o cancelamento, as instituições envolvidas passam a visualizar somente os documentos que produziram/inseriram no processo.

Essa limitação de acesso aos demais documentos produzidos/inseridos por outros órgãos poderá ser desfeita com um **Novo Envio** do processo.

A seguir, será exemplificado o que ocorre na **Árvore do Processo** com o cancelamento de envio do processo no SEI Federação.

• Processo compartilhado: são exibidas as pastas de todos os órgãos envolvidos.

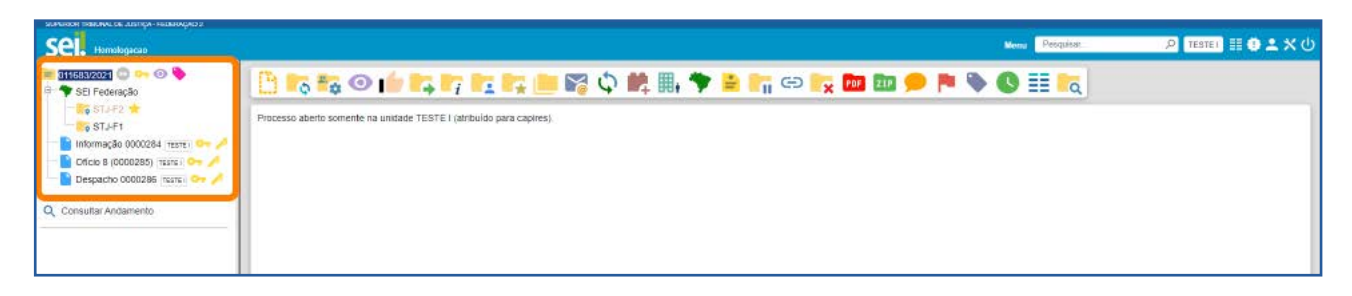

**• Processo cujo envio foi cancelado**: são exibidos somente os documentos produzidos/inseridos pelo respectivo órgão.

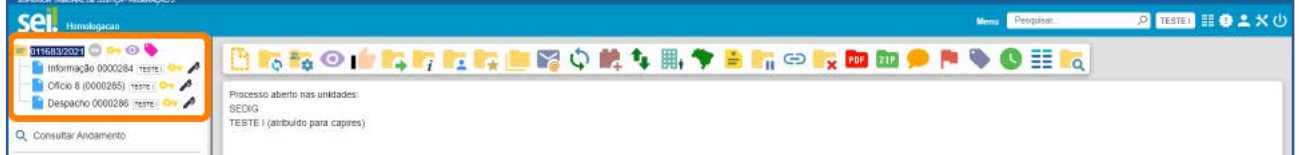

#### AGENTE SEI INFORMA:

O ícone , na coluna Ações da tela SEI Federação, indica o cancelamento do envio do processo e, ao posicionar o cursor sobre ele, é possível visualizar o motivo do cancelamento.

O ícone  $\bullet$ , na coluna Ações da tela SEI Federação, indica um novo envio do processo e, ao posicionar o cursor sobre ele, é possível visualizar o motivo do envio.

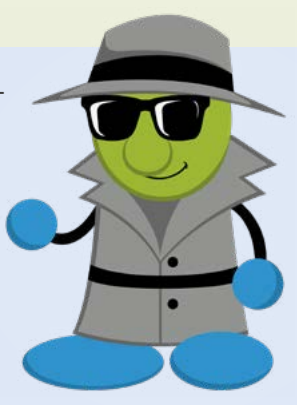